'12.11(1版)1268-9139.2

1268913927

# **SONY**

**クイックスタートガイド**

総合お問い合わせ先 〈ドコモ インフォメーションセンター〉 ■ドコモの携帯電話からの場合

(局番なしの)151 (無料) ※一般電話などからはご利用になれません。

■一般電話などからの場合 0120-800-000 ※一部のIP電話からは接続できない場合があります。 受付時間 午前9:00~午後8:00(年中無休)

故障お問い合わせ先 ■ドコモの携帯電話からの場合

■ (局番なしの)113 (無料) **雷話などからはご利用になれません** 

●番号をよくご確認の上、お間違いのないようにおかけください。<br>●各種手続き、故障・アフターサービスについては、上記お問い合わせ先にご連絡<br>- いただくか、ドコモホームページにてお近くのドコモショップなどにお問い合わ せください。 ドコモホームページ http://www.nttdocomo.co.jp/

# **マナーもいっしょに携帯しましょう。**<br>○公共の場所で携帯電話をご利用の際は、周囲の方への心くばりを忘れずに。

■一般電話などからの場合 0120-800-000

※一部のIP電話からは接続できない場合があります。 受付時間 24時間(年中無休)

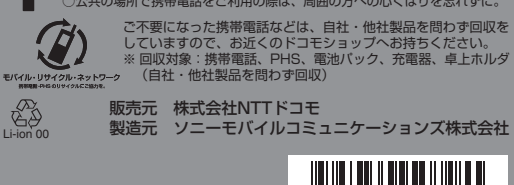

● SO-01Eの操作説明は、本書のほかに、本端末用アプリケー ションの『取扱説明書』で詳しく説明しています。『取扱説明 書』アプリでは、説明ページの記載内容をタップして実際の操 作へ移行したり、参照内容を表示したりできます。 『取扱説明書』アプリを利用するには、ホーム画面で | ■ ▶ [取 扱説明書]をタップします。初めてご利用になる場合は、画面 の指示に従ってアプリケーションをダウンロードしてインス トールする必要があります。『取扱説明書』アプリを削除した 場合は、PlayストアでGoogle Playにアクセスして再インス トールできます。ホーム画面で[Playストア]をタップし、

- になります。このため、パケット定額サービスのご利用を強く おすすめします。 ● パソコンなどでご覧いただける『取扱説明書』(PDFファイル) は、ドコモのホームページよりダウンロードできます。
- [http://www.nttdocomo.co.jp/support/trouble/](http://www.nttdocomo.co.jp/support/trouble/manual/download/index.html) manual/download/index.html ※ 本書の最新情報もダウンロードできます。なお、URI およ 。<br>- び掲載内容については、将来予告なしに変更することがあり
- ます。 ● SO-01Eに関する重要なお知らせを次のホームページに掲載し ております。ご利用の前に必ずご確認ください。
- [http://www.sonymobile.co.jp/support/](http://www.sonymobile.co.jp/support/use_support/product/so-01e/) use\_support/product/so-01e/ ● スマホなるほどツアーズ for docomo with series (本端末の
- ウィジェット)は本端末の便利な機能や知っておきたい基本操 作をドコモダケと一緒に楽しく学べるウィジェットです。スマ ホなるほどツアーズ for docomo with seriesを利用するに は、ホーム画面で きず お …… をタップします。

# 詳しい操作説明は、SO-01Eに搭載されている「取扱説 明書」アプリ(eトリセツ)をご覧ください。

# はじめに

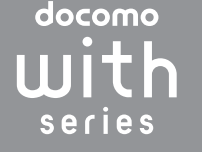

ます。

XPERIA AX SO-01E

「SO-01E」をお買い上げいただきまして、誠にありがとうござい ご使用の前やご利用中に、必ず同梱の「SO-01Eのご利用にあ たっての注意事項・安全上/取り扱い上のご注意」および本書を よくお読みいただき、正しくお使いください。

# SO-01Eの取扱説明書について

- 本書では、操作手順にアイコンなどを使用することにより、簡略 化して次のように記載しています。 (例)ホーム画面から ■ (アフリケーションホタン)をタッフして アプリケーション画面を表示し、「カメラ」をタップして起動する 操作の場合
- 1 ホーム画面で■▶ [カメラ]をタップする
- ❖お知らせ ・ 本書の操作説明は、お買い上げ時のホーム画面からの操作で説 明しています。別のアプリケーションをホーム画面に設定して いる場合などは、操作手順が説明と異なることがあります。
- ・ 本書で掲載している画面やイラストはイメージであるため、実 際の製品や画面とは異なる場合があります。 ・ 本書では、操作方法が複数ある機能や設定の操作について、操
- 作手順がわかりやすい方法で説明しています。 ・ 本書では「SO-01E」を「本端末」と表記させていただいてお ります。あらかじめご了承ください。
- ・ 本書はホームアプリが「ドコモ」の場合で説明しています。 ホームアプリを切り替える場合は、ホーム画面で X[設定] ▶ [セットアップガイド]をタップし、優先アプリケーション
- 画面で[今すぐ変更]▶[ホームアプリ]をタップするか、 ホーム画面で <mark>■</mark> ▶[設定]▶[Xperia™]▶[優先アプリ設 …<br>定] ▶ [ホームアプリ] をタップして切り替えます。

『取扱説明書』アプリを検索して選択し、画面の指示に従って インストールします。 アプリケーションのダウンロードおよびアップデート時には、 データ量の大きい通信を行いますので、パケット通信料が高額

- ●本端末は、LTE・W-CDMA・GSM/GPRS・無線LAN方式 に対応しています。
- 本端末は無線を使用しているため、トンネル・地下・建物の中 などで電波の届かない所、屋外でも電波の弱い所、Xiサービス ー<br>エリアおよびFOMAサービスエリア外ではご使用になれませ ん。また、高層ビル・マンションなどの高層階で見晴らしのよ い場所であってもご使用になれない場合があります。なお、電 波が強くアンテナマークが4本たっている状態で、移動せずに 使用している場合でも通話が切れる場合がありますので、ご了
- 承ください。 ● 本端末は電波を利用している関係上、第三者により通話を傍受 されるケースもないとはいえません。しかし、LTE・ W-CDMA・GSM/GPRS方式では秘話機能をすべての通話に ついて自動的にサポートしますので、第三者が受信機で傍受し
- たとしても、ただの雑音としか聞きとれません。 ● 本端末は、音声をデジタル信号に変換して無線による通信を 行っていることから、電波状態の悪い所へ移動するなど、送信 されてきたデジタル信号を正確に復元できない場合には、実際

防止 g 音量キー/ (8) 電源キー/

# 操作説明文の表記について

ズームキー:m 画面ロックキー: 0 9 タッチスクリーン j ストラップホール の洋託口 (マイク) <sub>12</sub> GPSアンテナ部※ f3ヘッドセット接続端子 14 カメラレンズ

。<br>19 セカンドマイク: 通話相手 が聞き取りやすいようにノ

29 FOMA/Xiアンテナ部※1 ※1 アンテナは、本体に内蔵され ています。アンテナ付近を手

■ mopera Uを設定する

# 本端末のご使用にあたって

電池パックの取り付け/取り外しは、本端末の電源を切ってから 行ってください。また、ACアダプタは取り付けないでください。 ■ 電池パックを取り付ける

1 本端末下部のミゾに指先をかけて、矢印(1)の方向へ リアカバーを持ち上げて取り外す

**1** リアカバーを取り外し、本端末のくぼみから電池パックに 指先をかけて、矢印(●)の方向に持ち上げて取り外す

- の音声と異なって聞こえる場合があります。 ● お客様ご自身で本端末に登録された情報内容は、別にメモを取りません。 るなどして保管してくださるようお願いします。本端末の故障 や修理、機種変更やその他の取り扱いなどによって、万が一、 登録された情報内容が消失してしまうことがあっても、当社と しては責任を負いかねますのであらかじめご了承ください。
- 大切なデータはmicroSDカードに保存することをおすすめし ます.
- 本端末はパソコンなどと同様に、お客様がインストールを行う アプリケーションなどによっては、本端末の動作が不安定に なったり、お客様の位置情報や本端末に登録された個人情報な どがインターネットを経由して外部に発信され不正に利用され る可能性があります。このため、ご利用されるアプリケーショ ンなどの提供元および動作状況について十分にご確認の上ご利 用ください。
- 本端末は、Xiエリア、FOMAプラスエリアおよびFOMAハイ スピードエリアに対応しております。

・ SO-01Eのご利用にあたっての注意事項 安全上/取り扱い上のご注意

# 本体付属品を確認する

❖注意 ・ 卓上ホルダとパソコンを接続して充電することはできません。 ■ACアダプタを使う

お使いになる前の準備

各部の名称と機能 a フロントカメラレンズ

d ライトセンサー:画面の明 るさの自動制御 e 通知LED:充電状態、メー ルの受信通知、着信通知 6 近接センサー:タッチスク リーンのオンとオフを切り 替えて、通話中の誤動作を

イズを抑制  $f(6)$  FOMA  $\angle$ Xi $\angle$ Wi-Fi $\angle$ Bluetoothアンテナ部※1 q microUSB接続端子:充電 時やMHL接続時に使用

10 Aマーク **19 卓上ホルダ用接触端子** 20 フラッシュ/フォトライト 21 NFC/FeliCaアンテナ部※ 22 リアカバー<sup>※2</sup> 23 スピーカー

で覆うと通信品質に影響を及ぼす場合があります。

### 電源を入れる 1 0 を1秒以上押す -<br>・初めて電源を入れたときは、初期設定画面が表示されます。

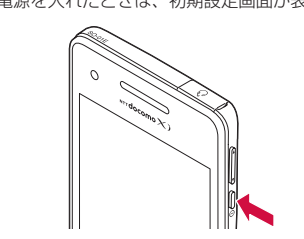

※2 リアカバー裏面の銀色のシールは、はがさないでください。シー ルをはがすと、ICカードを読み書きできない場合があります。 また、リアカバー裏面の丸い網目状のシートは、はがさないでく ださい。シートをはがすと、防水性能を維持できません。

- 雷源を切る
- 1 **1** ① を1秒以上押す
- **2**[電源を切る]をタップする

❖注意

・ 各センサー上にシールなどを貼らないでください。

- ドコモminiUIMカードの取り付け/取り外し ドコモminiUIMカードは、お客様の電話番号などの情報が登録さ
- れているICカードです。 ドコモminiUIMカードの取り付け/取り外しは、本端末の電源を 切り、リアカバーおよび電池パック、microSDカードを取り外し <sub>こと・ファ</sub>・・・・。<br>こから行ってください。また、ACアダプタは取り付けないでくだ
- ドコモminiUIMカードを取り付ける
- 1 トレイの縁の突起部( )に指先をかけて、トレイを まっすぐに引き出し、ドコモminiUIMカードの金属(IC) 部分を下にしてトレイに合わせて差し込み、トレイごと奥 までまっすぐ押し込む ・ 切り欠きの方向にご注意ください。

さい。

❖お知らせ

 $^\circledR$ 

 $_{\tiny{\textregistered}}$ 

 $\overline{16}$ v  $\overline{18}$  $\circledcirc$  $\overline{\mathfrak{g}}$  $^{\textcircled{\scriptsize 21}}$ 

 $\circled{2}$ 

 $^{(23)}$  $\overline{\mathbf{24}}$ 

 $^{\tiny{\textregistered}}$ 

SONY

<u>ikol.</u>

۔ طے۔

 $(12)(13)(14)$ 

 $^{\circ}$  $_{\textstyle\sigma}$  $^\circledR$ 

- す。切り替わったままご利用される場合は、パケット通信料が 発生する場合がございますのでご注意ください。
- 1 ホーム画面で ■▶ [設定] をタップする

となります。

・ セキュリティ保護されているネットワークを選択した場合 ーー・コック - 2012年 - コーク・ファー・コールフェ<br>は、パスワードを入力して[接続]をタップします。

- **2** 電池パックを取り付けて、リアカバーを装着し、本端末と すき間がないことを確認する(P.5)
- ドコモminiUIMカードを取り外す **1** トレイの縁の突起部に指先をかけて、トレイをまっすぐに
- 引き出し、ドコモminiUIMカードを取り出す **2** トレイを奥までまっすぐ押し込み、電池パックを取り付け て、リアカバーを装着し、本端末とすき間がないことを確 認する(P.5)
- ・ ドコモminiUIMカードを取り扱うときは、金属(IC)部分に触 れたり、傷つけないようにご注意ください。故障や破損の原因
- ・ 本端末では、ドコモminiUIMカードを使用します。ドコモUIM カード、FOMAカードをお持ちの場合には、ドコモショップ窓 口にてお取り替えください。
- ・ ドコモminiUIMカードが本端末に取り付けられていないと、一 部の機能を利用することができません。 ・ ドコモminiUIMカードについて詳しくは、ドコモminiUIMカー ドの取扱説明書をご覧ください。
- microSDカードの取り付け/取り外し
- microSDカードの取り付け/取り外しは、本端末の電源を切り、 リアカバーと電池パックを取り外してから行ってください。また、 ACアダプタは取り付けないでください。
- microSDカードを取り付ける **1** microSDカードの挿入方向を確認して、ホルダーにまっ
- すぐゆっくりと差し込む ・ microSDカードの金属端子面を下にして差し込みます。

『取扱説明書(PDFファイル)』をご覧ください。 ■アクセスポイントを変更する

- **2** 電池パックを取り付けて、リアカバーを装着し、本端末と すき間がないことを確認する(P.5)
- microSDカードを取り外す
- **1** microSDカードを指先で押さえながら、手前にすべらせ るように取り出す
- **2** 電池パックを取り付けて、リアカバーを装着し、本端末と すき間がないことを確認する(P.5)

# 電池パックの取り付け/取り外し

**2** 電池パックの充電端子の位置を確認して、本端末と電池 パックのツメを合わせるように矢印( 2)の方向へ差し 込む

- **3** リアカバーの向きを確認して、本端末に合わせるように装 着し(3)、○部分をしっかりと押し(4)、本端末とす き間がないことを確認する ・ リアカバーを取り付ける際は、リアカバーの縁の突起部に指
- を引っ掛けないようにご注意ください。

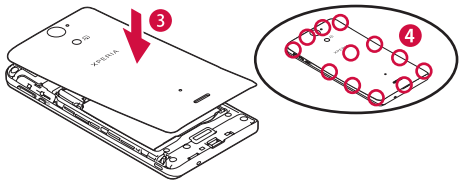

- ❖お知らせ
- ・ リアカバー裏面の丸い網目状のシートは、はがさないでくださ い。シートをはがすと、防水性能を維持できません。

- こ<br>こ契約時、PINコードは「0000」に設定されていますが、お 客様自身で変更できます。PINロック解除コードは変更できま

本端末の電源を入れたり、スリープモードから復帰したりするた びに、画面のロック解除が必要になるように設定します。画面 ロックの設定には、「スライド/タッチ」「フェイスアンロック」 「パターン」「PIN」「パスワード」の5種類があります。 1 ホーム画面で **■▶** [設定] ▶ [セキュリティ] をタップす

**3** [スライド/タッチ] / [フェイスアンロック] / [パ ターン] / [PIN] / [パスワード] をタップする

**2** リアカバーを装着し、本端末とすき間がないことを確認する (P.5)

# 充電する

・ 一度設定した画面ロックを無効にするときは、手順2で[画面 のロック]をタップし、設定されているロック解除パターン/ PIN/パスワードを入力して[設定しない]をタップします。

- お買い上げ時は、本端末の電池は十分に充電された状態ではあり ません。充電してからご使用ください。 ・ microUSB接続ケーブルは、無理な力がかからないように水平 にゆっくり抜き差ししてください。
- ❖お知らせ
- ・ 充電を開始すると、本端末の通知LEDが赤色/橙色/緑色に点 灯し、緑色に点灯すると電池残量が90%以上になったことを示 します。充電状態は、ホーム画面上部のステータスバーで確認 するか、ホーム画面で | ■ ▶[設定]▶[端末情報]▶[端末の 状態]をタップして「電池残量」で確認できます。充電が完了 すると、ステータスバーや「電池残量」には「100%」と表示
- され、画面ロック解除画面には「充電完了」と表示されます。 ・ 電源オフ時に充電を開始すると、操作はできませんが本端末の 電源はオンになります。このため、航空機内や病院など、使用 を禁止された区域では充電を行わないでください。

## ■ 卓上ホルダを使う

充電には対応のACアダプタをご使用ください。対応充電器以外を ご利用になると、充電できない場合や正常に動作しなくなる場合 があります。ACアダプタ 03(別売品)を使って充電する場合 は、次の操作を行います。

■ソフトウェアキーボードを切り替える **1** 文字入力欄をタップする

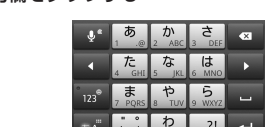

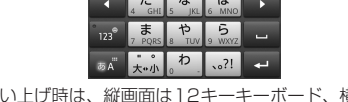

- ・ QWERTYキーボード/50音キーボード/手書きかな入力に 切り替えます。 QWERTYキーボード 50音キーボード 手書きかな入力
	- × / ▲ / \*\* / <sup>||■</sup> / も表示されます。
	- × をタップすると、POBox Touch (日本語)の設定 画面が表示され、設定を確認・変更できます。 ● をタップすると、プラグインアプリの一覧が表示されま
- す。 - "\* をタップすると、半角/全角を切り替えます。 - ■をタップすると、ソフトウェアキーボードを非表示にし
- ます。 - ■ をタップすると、12キーキーボードに切り替えます。 ❖お知らせ
- 文字入力を中断して文字入力前の画面に戻るときは、■ タップします。
- ・ 入力したかな文字に対して予測変換候補または直変換候補が表 示され、入力したい語句をタップして入力できます。 ■■ をタップすると、「ひらがな漢字」→「英字」と入力する文
- 字種が切り替わります。 ■●● をタップすると、「ドコモ音声入力」または「Google音声 入力」で文字を音声入力でき、ロングタッチすると、利用でき るプラグインアプリの一覧が表示されます。
- ファイン・ショップ <sub>アジン</sub> スポートのッ。<br>■ をタップすると、カーソル位置の前の文字を削除します。 ■ をタップすると、「ひらがな漢字/英字」→「数字」と入力
- $\bm{o}$  , and the contract of the contract of the contract of the contract of the contract of the contract of the contract of the contract of the contract of the contract of the contract of the contract of the contract of

■ 電池パックを取り外す

- **1** 付属の卓上ホルダの裏側の接続端子に、microUSB接続 ケーブルのmicroUSBプラグを刻印面(→)を上にして 差し込む $($  ( )
- **2** microUSB接続ケーブルのUSBプラグをACアダプタ本体 のUSBプラグに差し込み、ACアダプタ本体の電源プラグ を電源コンセントに差し込む
- 3 本端末を矢印( 2) の方向に差し込み、矢印( 3) の方 向に取り付ける ・ 本端末の通知LEDが点灯します。
- **4** 充電が完了したら、ACアダプタ本体の電源プラグを電源コ ンセントから取り外し、本端末を卓上ホルダから取り外す

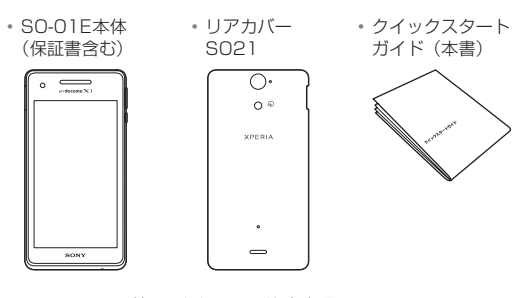

・ 電池パック SO08 ・ microSD カード(2GB)※

(試供品)(取扱説明書含む)

※お買い上げ時は、本端末に取り付

-//

けられています。

- d ウィジェット:マチキャラ
- e ショートカット(アプリケーション) 6 アプリケーションボタン

■ホーム画面を切り替える

・ マイク付ステレオヘッドセット (試供品)(取扱説明書含む)

<u> 12:00 - 12</u>

಄

 $\overline{0}$   $\overline{2}$   $\overline{3}$   $\overline{4}$   $\overline{5}$ 

 $\frac{1}{\frac{1}{\text{wndocom}(X)}} \sqrt{\frac{1}{\text{wndocom}(X)}}$ 

・ ワンセグアンテナケーブル

 $\begin{array}{ccc} \textcircled{1} & \textcircled{1} & \textcircled{1} \end{array}$ 

SO01

・ 卓上ホルダ SO14 (保証書含む)

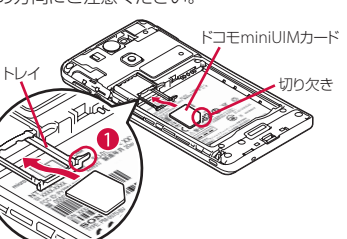

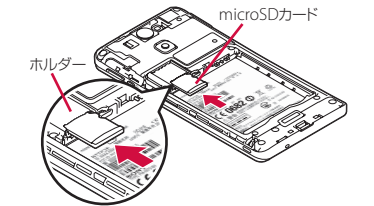

لھا バック

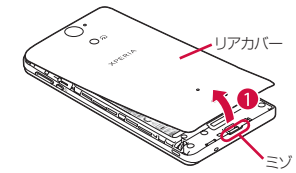

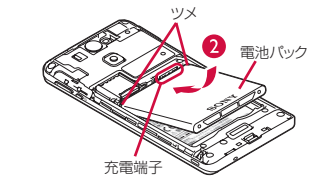

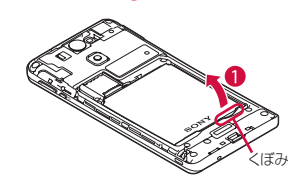

 $\lceil \omega \rceil$ ホーム

<u>ra</u>

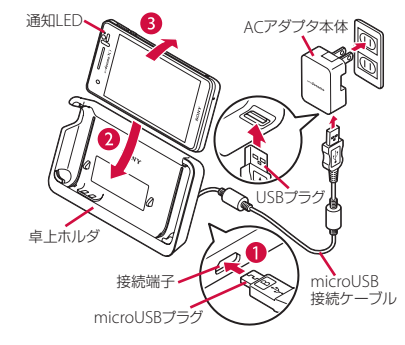

- $\circledS$  $\Box$  $\left( \biguplus \right)$
- 直前の画面に戻ります。または、ダイアログボッ クス、オプションメニュー、通知パネル、ソフト ウェアキーボードを閉じます。 ホーム画面に戻ります。
- スモールアプ 覧表示し、起動したり、一覧から削除できます。 最近使用したアプリケーションをサムネイルで一 また、スモールアプリを使用したり、設定するこ とができます。

ます。 フォルダ 新しいフォルダを作成します。

して追加します。 ■壁紙 Xperia™の壁紙/アルバム/ライブ壁紙の中

- 充電には対応のACアダプタをご使用ください。対応充電器以外を ご利用になると、充電できない場合や正常に動作しなくなる場合 があります。ACアダプタ 03(別売品)を使って充電する場合 は、次の操作を行います。
- **1** 本端末のmicroUSB接続端子カバーを開き、microUSB 接続ケーブルのmicroUSBプラグを刻印面(→→)を上に して、本端末のmicroUSB接続端子に差し込む
- **2** microUSB接続ケーブルのUSBプラグをACアダプタ本体 のUSBプラグに差し込み、ACアダプタ本体の電源プラグ を電源コンセントに差し込む
- ・ 本端末の通知LEDが点灯します。 **3** 充電が完了したら、ACアダプタ本体の電源プラグを電源コ
- ンセントから取り外す **4** microUSB接続ケーブルのmicroUSBプラグを本端末か ら取り外す

■ パソコンを使う

グループ アプリケーション画面のグループのショート カットを追加します。

充電には対応のmicroUSB接続ケーブルをご使用ください。対応 充電器以外をご利用になると、充電できない場合や正常に動作し なくなる場合があります。microUSB接続ケーブル 01 (別売品) を使って充電する場合は、次の操作を行います。

**1** 本端末のmicroUSB接続端子カバーを開き、microUSB 接続ケーブルのmicroUSBプラグを刻印面(→)を上に して、本端末のmicroUSB接続端子に差し込む

- **2** microUSB接続ケーブルのUSBプラグをパソコンのUSB ポートに差し込む ・ 本端末の通知LEDが点灯します。
- 
- ・ 本端末上に「PC Companionソフトウェア」画面が表示さ れたら、[スキップ]をタップしてください。 上に新しいハードウェアの検索などの画面が表示さ
- れたら「キャンセル」を選択してください。 **3** 充電が完了したら、microUSB接続ケーブルの
- microUSBプラグを本端末から取り外す
- **4** microUSB接続ケーブルのUSBプラグをパソコンのUSB ポートから取り外す
- ❖お知らせ

・ お買い上げ時は「USB接続モード」が「メディア転送モード (MTP)」に設定されているため、Microsoft Windows XPの パソコンで本端末を充電するには、パソコンにMTP driverのイ ンストールが必要となります。Windows Media Player 10以 降をインストールすると、MTP driverをインストールすること ができます。

# 電源を入れる(初期設定)

# **3**[OK]をタップする

画面のバックライトをオンにする 誤動作防止と省電力のため、設定時間を経過すると、本端末は画 面を消灯して画面ロック状態になります。次の操作でバックライ

- トを点灯させ、画面ロックを解除してください。 1 ① を押す ・ バックライトが点灯し、画面ロックの解除画面が表示されま
- す。 **2** をタップする
- ・ 消灯前の画面が表示されます。 ❖お知らせ
- ・ バックライト点灯中に、消灯させて画面ロックをかける場合は、 pを押します。
- 初期設定を行う
- 本端末の電源を初めて入れたときは、画面の指示に従って初期設
- 定を行います。 1 [日本語] ▶ [完了] をタップし、 をタップする ・以降は画面の指示に従って以下の設定を行い、▶または[完] 了]をタップします。
- インターネットの接続方法を選択 - Wi-Fiネットワークに接続 - オンラインサービスのアカウント設定や自動同期の設定
- 優先的に利用するアプリケーションを選択 2 ドコモサービスの初期設定画面が表示されたら ☆ をタッ
- プする • 以降は画面の指示に従って以下の設定を行い、 ☆ をタップし
- ます。 - アプリを一括でインストールするかを選択
- おサイフケータイの初期設定を行うかを選択
- ドコモアプリパスワードを設定 - 位置検索を要求された場合の動作を設定
- **3**[OK]をタップする
- ・ホーム画面の操作ガイドが表示されますので、「OK]/「以 後表示しない]をタップすると、ホーム画面が表示されま す。

また、本端末で利用するアプリ(ホームアプリ、ロック画面、 電話帳アプリ、動画や音楽を再生するアプリ)を一括で切り替 える場合は、ホーム画面で「優先アプリ設定] ▶ [OK] をタッ プするか、ホーム画面で X[設定]X[XperiaTM]X[優先 アプリ設定] ▶ [一括設定] をタップして切り替えます。

❖お知らせ

- ・ 後から言語を変更する場合は、ホーム画面で X[設定]X [言語と入力] ▶ [地域/言語] をタップします。各機能などを 設定する場合は、ホーム画面で | → [設定] ▶ [セットアップ ガイド] / [ドコモサービス]などをタップして設定します。 ・ オンラインサービスを設定する前に、データ接続が可能な状態 (LTE/3G/GPRS)であることをご確認いただくか、Wi-Fiネッ トワークに接続されていることをご確認ください。接続状態を
- 知るには、「主なステータスアイコン」(P.15)をご参照くださ い。 ・ Googleアカウントを設定しない場合でも本端末をお使いになれ
- ますが、Googleトーク、Gmail、Google PlayなどのGoogle サービスがご利用になれません。

# Wi-Fiネットワークに接続する

- Wi-Fi機能を利用すると、自宅、社内ネットワーク、公衆無線 LANサービスなどの無線アクセスポイントに接続できます。
- ・ Wi-Fiがオンのときでもパケット通信を利用できます。ただし Wi-Fiネットワーク接続中は、Wi-Fiが優先されます。
- ・・・・・・。<br>・Wi-Fiネットワークが切断された場合には、自動的にLTE/ WCDMA/GSMネットワークモードでの接続に切り替わりま

**3**[Wi-Fi]をタップする

・ 自動的に利用可能なWi-Fiネットワークをスキャンして、一

覧を表示します。

続し直してください。

**4** 接続したいWi-Fiネットワークを選択する

2 Wi-Fiの o をタップまたは右にドラッグする

❖お知らせ

・ アクセスポイントを選択して接続するときに誤ったパスワード (セキュリティキー)を入力した場合、「保存済み、WEPで保 護」「インターネット接続不良により無効」※「認証に問題」「接 続が制限されています」のいずれかが表示されます。パスワー ドをご確認ください。なお、正しいパスワードを入力してもい ずれかのメッセージが表示される場合は、正しいIPアドレスを 取得できていないことがあります。電波状況をご確認の上、接

※[接続]をタップしてからメッセージが表示されるまでに5分

以上かかる場合があります。

・ ドコモサービスをWi-Fi経由で利用する場合は「Wi-Fiオプショ ンパスワード」の設定が必要です。ホーム画面で ■▶ [設定]  $\blacktriangleright$  [ドコモサービス]  $\blacktriangleright$  [ドコモアプリWi-Fi利用設定]  $\blacktriangleright$ [Wi-Fiオプションパスワード]をタップして設定します。

アクセスポイントを設定する

インターネットに接続するためのアクセスポイント(spモード、 mopera U)は、あらかじめ登録されており、必要に応じて追加、 変更、初期化することもできます。お買い上げ時には、通常使う

接続先としてspモードが設定されています。

アクセスポイントの詳細については、『取扱説明書』アプリまたは

1 ホーム画面で 2 ▶ [設定] ▶ [その他の設定]をタップす

• アクセスポイントを追加する場合は、 : ▶ [新しいAPN]

2 [モバイルネットワーク] ▶ [アクセスポイント名] を

る

タップし、アクセスポイントを選択する

をタップします。

mopera U

mopera UはNTTドコモのISPです。mopera Uにお申し込みい ただいたお客様は、簡単な設定でインターネットをご利用いただ けます。mopera Uはお申し込みが必要な有料サービスです。

1 ホーム画面で ■▶ [設定] ▶ [その他の設定] をタップする 2 [モバイルネットワーク]▶ [アクセスポイント名]を タップし、[mopera U] / [mopera U設定]のラジオ

ボタンにチェックを入れる

❖お知らせ

・「mopera U設定」はmopera U設定用アクセスポイントです。 mopera U設定用アクセスポイントのご利用は、パケット通信 料がかかりません。なお、初期設定画面、および設定変更画面 以外には接続できないのでご注意ください。mopera U設定の 詳細については、mopera Uのホームページをご覧ください。

ロック機能

第三者による無断使用を防ぐために、「SIMカードロック」「画面

ロック」を利用できます。 ■ SIMカードロック

ドコモminiUIMカードにPINコードという4~8桁の暗証番号を 設定し、電源を入れたときにPINコードを入力しないと使用でき

1 ホーム画面で H > [設定] > [セキュリティ] > [SIM

ないようにロックする機能です。

カードロック設定]をタップする **2**[SIMカードをロック]をタップする **3** PINコードを入力して、[OK]をタップする

② 受話口 3 赤外線ポート

・ 手順2の「SIMカードをロック」の項目にチェックが入りま

す。 ❖お知らせ

・ SIMカードのロックを解除するには、同様の操作で解除できま

す。

・ PINコードの入力を3回連続して間違えると、ロックがかかって PINコードが入力できなくなり、8桁のPINロック解除コード (PUKコード)の入力が必要になります。PINロック解除コード の入力を10回連続して間違えると、ドコモminiUIMカード自 体がロックされます。この場合は、ドコモショップ窓口にお問

い合わせください。

せん。

・ ネットワーク暗証番号、PINロック解除コード、SIMカード ロックの詳細については、『取扱説明書』アプリまたは『取扱説

明書(PDFファイル)』をご覧ください。

■ 画面ロック

る

**2**[画面のロック]をタップする

**4** 画面の指示に従って操作する

❖お知らせ

# 基本操作

# キーアイコンの基本操作

# タッチスクリーンの使いかた

タッチスクリーン

タップ 画 ロングタッチ 画 フリック 画 ドラッグ

スクロール

❖お知らせ

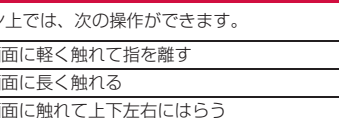

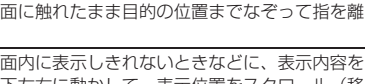

- 縦/横画面表示を自動で切り替える
- 本端末の向きに合わせて、自動的に縦画面表示/横画面表示に切
- り替わるように設定できます。
- **1** ステータスバーを下にドラッグする **2** (グレー)をタップする
- ・ 設定がオンになります。また、 (青色)をタップするとオ フになります。
- ホーム画面で ▶[設定]▶[画面設定]をタップし、「画面 の自動回転」にチェックを入れるか、ホーム画面で ■▶[設 定] ▶ [ユーザー補助] をタップし、「画面の自動回転」に チェックを入れても設定できます。
- ・ ホーム画面など、表示中の画面によっては、本端末の向きを変 えても横画面表示されない場合があります。

スクリーンショットを撮影する 現在表示されている画面を画像として撮影(スクリーンショット) できます。撮影したスクリーンショットはアルバムで確認できま

- す。 1 スクリーンショットを撮影したい画面で、 ① と <mark>a da</mark> の下を同時に1秒以上押す
- スクリーンショットが撮影され、ステータスバーに■ が表 示されます。 ❖お知らせ
- ・pを1秒以上押して、[スクリーンショット]をタップして もスクリーンショットを撮影できます。

## 文字を入力する

本端末の文字入力方法は、あらかじめ日本語入力の「POBox Touch(日本語)」に設定されています。メールの作成や電話帳 の登録などで文字入力欄をタップすると、画面にソフトウェア キーボードが表示され、12キー、QWERTY、50音、手書きか なの4種類のソフトウェアキーボードを切り替えて文字を入力で きます。

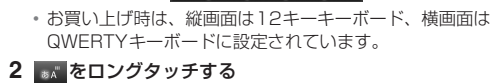

# **3 ■/■/昼をタップする**

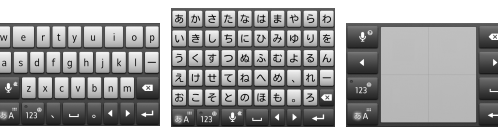

する文字種が切り替わり、ロングタッチすると、半角記号/全 角記号の一覧を表示して入力できます。タブを切り替えると、 顔文字の一覧を表示して入力できます(spモードメール入力時 などは、絵文字タブやデコメタブも表示されます)。 ・ 12キーキーボードでは、キーを連続してタップするトグル入力 のほかに、キーを上下左右方向へフリックするフリック入力で 入力できます。

## ホーム画面

ホーム画面はアプリケーションを使用するためのスタート画面で す。| 2022年 マストランス - コントランス - コントランス - コントランス 右にフリックして使用します。ホーム画面ではアプリケーション のショートカットやウィジェットを追加・移動したり、壁紙を変 えるなどのカスタマイズができます。

- a ホーム画面の現在表示位置
- b ウィジェット:Google検索 c ウィジェット:iチャネル

⑦ 壁紙

ホーム画面を左右にフリックすると、隣り合ったホーム画面に移

■ ホーム画面にショートカットやウィジェットな

動できます。

どを追加する

ホーム画面は、壁紙を変えたり、アプリケーションのショート カットやウィジェットなどを追加/削除/移動したりできます。 **1** ホーム画面上のアイコンがない部分で画面をロングタッチ

する

・「操作を選択」メニューが表示されます。

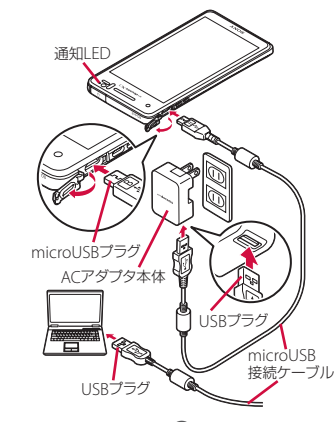

リ

す

ピンチ

上下左右に動かして、表示位置をスクロール(移 動)します。 |(拡大/縮小)|ンチアウト)閉じたり(ビンチイン)します。― 画面に2本の指で触れ、指の間隔を開いたり(ピ 部の画面では、ピンチアウトすると表示を拡大、

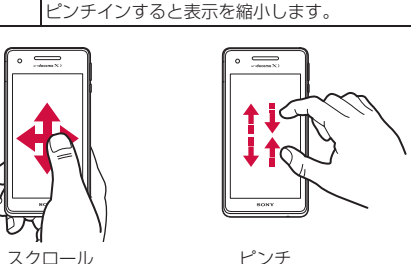

ショート カット

アプリケーションのショートカットや、よく 電話する連絡先などのショートカットを追加

します。

ウィジェット ウィジェット一覧で追加する項目をタップし

きせかえ ホーム画面やアプリケーション画面の背景を

変更したり、ウェブサイトからダウンロード

から画像を選択して壁紙を変更したり、ウェ ブサイトからダウンロードして追加します。

ホーム画面 一覧

ホーム画面の一覧を表示して、ホーム画面を 追加したり、削除したり、並べ替えできます。

壁紙ループ 設定

ホーム画面の壁紙の表示をループさせるかど

うかを設定します。

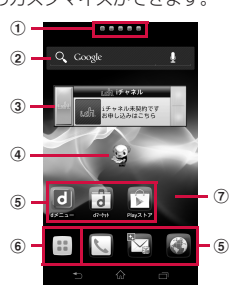

「ひつじのしつじくん®」 ©NTT DOCOMO

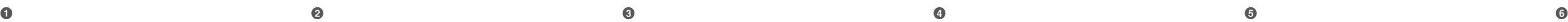

#### ❖お知らせ

・ ホーム画面でショートカット、ウィジェット、フォルダ、グ ループのアイコンを、本端末が振動するまでロングタッチする と、そのままドラッグして移動したり、画面下部に表示される ■ヘドラッグして削除したり、[削除]をタップして削除した りできます。アプリケーションのショートカットをロングタッ -<br>チして、[アンインストール] ▶ [OK] ▶ [OK] をタップする と、アンインストールできるアプリケーションもあります。 ・ホーム画面一覧の操作ガイドが表示されたら、[OK] / [以後 表示しない]をタップします。

- ② おすすめタブ 3 オプションメニューアイコン
- ④ グループ名 e アプリケーションアイコン

### アプリケーション画面

本端末の各機能をご利用になるには、ホーム画面のショートカッ トやウィジェットのアイコンをタップして主な機能を操作できま すが、ホーム画面にない機能はアプリケーションの一覧画面でア イコンをタップして起動することが基本操作となります。

■アプリケーションを起動する

■自分の電話番号を表示する 次の操作で電話番号のほか、電池残量など端末の状態を確認でき

ます。 1 ホーム画面で ■▶ [設定]をタップする 2 [端末情報] ▶ [端末の状態] をタップする

# ・「電話番号」欄に電話番号が表示されます。 ■ 通知LEDについて

a アプリタブ

f グループ内アプリケーションの数

- g グループ内アプリケーション
- **2** 上下にフリックして使うアプリケーションのアイコンを タップする
- ❖お知らせ •アプリケーション画面の操作ガイドが表示されたら、「OK1 /
- [以後表示しない]をタップします。 ・ アプリケーション画面で、アプリケーションアイコンやグルー プ名を本端末が振動するまでロングタッチして、[ホームへ追 加]をタップすると、ホーム画面にアプリケーションやグルー プのショートカットが追加されます。

# 本端末の状態を知る

### 标の点滅 ノバックライト消灯中に新着Gmailがあることを示す 青の点滅 バックライト消灯中に不在着信/新着メッセージ **SMS) があることを示す** 橙色の点灯 充電中、電池残量が15%~89%であることを示す ❖お知らせ ・ 電源を入れる時に電池残量が起動するのに十分でない場合は、 pを押すと赤く点滅します。 ■ ステータスバーについて 画面上部のステータスバーには、右側に本端末の状態(ステータ ス)、左側にメールの新着通知情報などがアイコンで表示されます。  $0$   $\odot$   $\frac{6}{10}$  100%  $\equiv$  12:34 ■ 主なステータスアイコン :電波状態 :国際ローミング使用可能 国際ローミング通信中 :圏外 :HSDPA使用可能 :HSDPA通信中 3G (パケット) 使用可能 3G (パケット) 通信中 :LTE使用可能 <mark>※</mark> :LTE通信中<br>**る**:Wi-Fi接続⊏ 各:Wi-Fi接続中<br>**R** :Wi-Fi通信中 :Wi-Fi通信中 :Auto IP機能でWi-Fi接続中 :Bluetooth機能をオンに設定中 :Bluetoothデバイスに接続中 機内モード設定中 .<br>マナーモード(バイブレーション)に設定中 :マナーモード(ミュート)に設定中 :スピーカーフォンがオン :マイクをミュートに設定中 :アラーム設定中 <mark>N</mark> : Reader/Writer, P2P機能をオンに設定中<br>■ : 電池の状態<br>**同** : <sup>☆雷山</sup> 電池の状態 MI:充電中<br>Ni:PINロ :PINロック解除コードロック中、またはドコモminiUIMカー ドが未挿入 ■ 主な通知アイコン :新着Eメールあり :新着Gmailあり **』**: 新着メッセージ (SMS) あり :メッセージ(SMS)の配信に問題あり :新着インスタントメッセージあり

((■)): 新着エリアメールあり :スクリーンショットあり :新着Facebookメッセージあり :Facebookへデータアップロード中 :Facebookへデータアップロード完了  $\overline{\mathsf{v}}$ :Facebook機能の設定要求通知あり :データを受信/ダウンロード :データを送信/アップロード \*\*: Bluetooth機能の接続要求通知あり - http://www.jack.jack.jack.jp/<br>microSDカードのマウント解除(読み書き不可) :microSDカード/内部ストレージの準備中

# $\mathbf \Phi$  or positive  $\mathbf \Phi$  or positive  $\mathbf \Phi$  or positive  $\mathbf \Phi$  or positive  $\mathbf \Phi$  or positive  $\mathbf \Phi$  or positive  $\mathbf \Phi$

通知LEDの点灯、点滅により、充電を促したり、充電中の充電状 況、メールの受信などをお知らせしたりします。

:インストール完了(Google Playなどでアプリケーションを ―― ・ 通知内容によっては通知を削除できない場合があります。 インストールする際) :アップデート通知(Google Playなどでインストールしたア プリケーションのアップデートが通知される際) :ソフトウェア更新通知あり :ソフトウェア更新ダウンロード中 :ソフトウェア更新ダウンロードまたはインストール完了 (青色):NFC/おサイフケータイ ロック設定中 (青色):本端末またはドコモminiUIMカードにNFC/おサイ フケータイ ロックを設定中 (赤色):おまかせロック設定中 (赤色):本端末またはドコモminiUIMカードにおまかせロッ クを設定中 :発信中、着信中、通話中 :Bluetoothデバイスで通話中 :通話保留中 :不在着信あり :留守番電話あり カレンダーの予定あり :ストップウォッチ測定中 タイマー設定中 アラーム鳴動中 楽曲をメディアプレイヤーで再生中 楽曲をWAI KMANで再生中 :ワンセグ起動中 :FMラジオ使用中 :USB接続中 :MHL接続中 TV launcherの起動が可能な状態 スクリーンミラーリング接続中 :赤外線通信中 :データ通信無効 :Wi-Fiオープンネットワーク利用可能 :VPN接続中 :本端末をメディアサーバーとして設定中/接続要求通知あり (赤色):エラーメッセージ (黄色):注意メッセージ 6 : 同期に問題あり :セットアップガイド未確認 :パーソナルエリアなどの通知あり その他の(表示されていない)通知あり :Wi-Fiテザリング設定中/Wi-Fi Direct接続中 :USBテザリング設定中 :Wi-FiテザリングおよびUSBテザリング設定中 エリア連動Wi-Fi設定中 **GPS:**訓位中 オートGPS設定中 :Green Heart省エネアイコン(コンセントからACアダプタ を外してください) へッドフォン接続中 ■2 : おまかせロック設定中 1:本端末のメモリの空き容量低下 ■ 通知パネルを開く ステータスバーに通知アイコンが表示されている場合は、ステー タスバーを下にドラッグして通知パネルを開き、通知アイコンの 内容を確認できます。 ❖お知らせ

■マナーモードを設定する

- | <u>◆ |</u> をタップして通知パネルを閉じます。
- ・ ステータスバーを下にドラッグして、画面の明るさを切り替え たり、データ通信の有効/無効などを設定できます。
- 面知パネル内の表示を削除するには、通知パネルで [すべて削 除]をタップするか、通知パネル内の通知を左または右にフ リックします。

は解除されますのでご注意ください。 **1** pを1秒以上押す 2 / / **②**をタップする

■機内モードを設定する

■ 通話音量を調節する 1 通話中に <a D を押して調節する

通報110番、119番、118番に発信できません。 ・ 本端末は、「緊急通報位置通知」に対応しております。110番、 119番、118番などの緊急通報をかけた場合、発信場所の情報 (位置情報)が自動的に警察機関などの緊急通報受理機関に通知

■ 着信を拒否する **1** 着信時に (右)をロングタッチして (左)へドラッ

- 3 登録内容 ・ 登録内容がアイコンで表示されます。
- d 電話帳に設定された写真

6 登録

- (6) グルー<sup>ー</sup> ・ 表示するグループを選択します。
- のコミ
- 電話発着信、メッセージ (SMS) の送受信、spモードメー ーものカート・ファント(フィンジェン)<br>ル、SNSのメッセージ<sup>※</sup>の送受信履歴が表示されます。 ※クラウドを利用開始の上、「マイSNS」機能を利用してい る場合のみ表示されます。
- 8 タイムラインタブ ・「フレンドNEWS」機能、および「マイSNS」機能による SNS・ブログのタイムラインが表示されます。表示するため にはクラウドを利用開始している必要があります。
- **⑨オプションメニュー** ⑩ マイプロフィールタブ
- ・ 自分の電話番号を確認できます。
- (1) インデックス文字表示域
- ・ インデックス文字をタップすると、インデックス文字に振り 分けられている電話帳を表示します。 f2 インデックス
- ・ インデックス文字を表示し、五十音順、アルファベット順な どで検索できます。 m 検索

## ■ お願い

着信音量を0に設定します。本端末ではマナーモードに設定中で も、シャッター音、動画再生、音楽再生、アラームなどの音声、 通話中のダイヤルパッド操作音や「通話終了」をタップしたとき の音は消音されません。また、着信音や通知音の音量を調節した り、mの上を押して音量を上げたりすると、マナーモード

● 2 をタップするとミュート (着信音量0)になり、※ をタッ

・ 。<br>・ ステータスバーを下にドラッグして ■ 1 / ◇ をタップしてもバ

電話、インターネット接続(メールの送受信を含む)など、電波

• ステータスバーを下にドラッグして へ(グレー)をタップして

1 ホーム画面で <u>V</u> ▶ 「ダイヤル」タブをタップする

3 通話を終了するときは [通話終了]をタップする

•電話番号の入力を間違えた場合は、 20 をタップして消すこと

・。。<br>・ホーム画面で ■ ▶[ダイヤル]をタップすると、Xperia™の

- ニュー<br>手順2で、電話番号が未入力の状態で ↓ をタップすると、発着

保留 通話中に をタップして、[保留] をタップしま

プするとバイブレーションになります。

❖お知らせ

イブレーションやミュートを設定できます。

携帯電話番号を宛先にして、全角最大70文字(半角英数字のみの 場合は最大160文字)までのテキストメッセージを送受信できま

• •†をタップして、連絡先一覧画面から送信相手を選択する

メッセージ (SMS) を受信すると、ステータスバーに 2 が表示

を発する機能をすべて無効にします。 1 **1** ① を1秒以上押す **2**[機内モード]をタップする

❖お知らせ

も機内モードを設定できます。

電話

電話をかける

**2** 電話番号を入力し、 をタップする

電話アプリを起動することができます。

ができます。

■ 通話中の操作

❖お知らせ

が必要です。 1 (電話帳) 通話中に電話帳一覧画面を表示します。

信履歴の最新の電話番号が入力されます。

します

追加したい電話番号を入力して電話をかけます。 最初の通話は自動的に保留中になります。 通話を追加するには、「キャッチホン」の契約 ❖注意

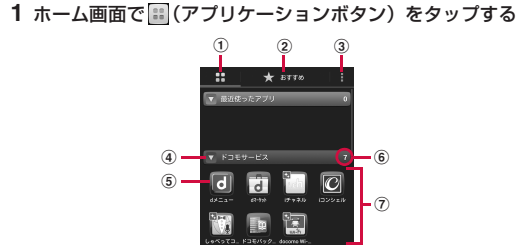

・ 聴力を損わないために、スピーカーフォンがオンになっている 状態で本端末を耳に当てないでください。

緊急通報

本端末が電波の届く範囲内にあるときは、緊急電話番号の110番 (警察)、119番(消防と救急)、118番(海上保安庁)を入力し て電話をかけることができます。

1 ホーム画面で V ▶ 「ダイヤル」タブをタップする 2 緊急電話番号を入力し、<br />
B • 電話番号の入力を間違えた場合は、 ☎ をタップして消すこと

mopera UメールのEメールアカウント、一般のISP(プロバイ ダ)が提供するPOP3やIMAPに対応したEメールアカウント、 Exchange ActiveSyncアカウントなどを設定して、Eメールを 送受信できます。

❖注意

ができます。 ・ 日本国内では、ドコモminiUIMカードを取り付けていない場合、

1 ホーム画面で | ▶ [Gmail] をタップする ・ 受信トレイなどが表示されます。新規メールを作成するに

- は、■(作成)をタップします。 2 メールの作成が終了したら、▶(送信)をタップする
- ❖お知らせ

緊急通報110番、119番、118番に発信できません。 ・ 画面ロックの解除画面などで[緊急通報]をタップして、緊急 通報をかけることができます。ただし、日本国内では、PIN コード入力画面、PINコードロック中、PUKロック中には緊急

■ 緊急速報「エリアメール」を設定する エリアメールを受信するかどうかや、受信時の動作などを設定し されます。

- ブラウザを使ってインターネットへ接続します。インターネット .<br>ヽ接続するためのプロバイダ(ISP)やアクセスポイントなどの 登録・設定は、通常使う接続先(spモード)があらかじめ設定さ れています。 ※ spモードはNTTドコモのスマートフォン向けISPです。イン ターネット接続に加え、iモードと同じメールアドレス (@docomo.ne.jp)を使ったメールサービスなどがご利用いた
- だけます。spモードはお申し込みが必要な有料サービスです。 spモードの詳細については、ドコモのホームページをご覧くだ さい。 ■インターネットに接続する

お客様の発信場所や電波の受信状況により、緊急通報受理機関 が正確な位置を確認できないことがあります。 なお、「184」を付加してダイヤルするなど、通話ごとに非通知 とした場合は、位置情報と電話番号は通知されませんが、緊急 通報受理機関が人命の保護などの事由から、必要であると判断 した場合は、お客様の設定によらず、機関側が位置情報と電話 番号を取得することがあります。また、「緊急通報位置通知」の 導入地域/導入時期については、各緊急通報受理機関の準備状 況により異なります。

・ 本端末から110番、119番、118番通報の際は、携帯電話か らかけていることと、警察・消防機関側から確認などの電話を する場合があるため、電話番号を伝え、明確に現在地を伝えて ください。また、通報は途中で通話が切れないように移動せず 通報し、通報後はすぐに電源を切らず、10分程度は着信のでき る状態にしておいてください。

・ かけた地域により、管轄の消防署・警察署に接続されない場合 があります。接続されないときは、お近くの公衆電話または一 般電話からかけてください。

### 電話を受ける

1 着信時に ( (左) をロングタッチして (右) ヘドラッ

- - - -<br>・ 画面ロック中でもアイコンが表示され、同様の操作で応答で

2 通話を終了するときは [通話終了] をタップする

グする

きます。

グする

保証と

・本端末をお買し 必ずお受け取り 上げ日』などの さい。必要事項 いただいた販売

## 発着信履歴を表示する

発着信履歴には、不在着信履歴 ( <mark>X+</mark> )、着信履歴 ( <mark>from +</mark> )、お よび発信履歴( <mark>To )</mark>などが時系列で一覧表示されます。一覧 の右端の しをタップして電話をかけることができます。

#### ● 操作中・充電中に熱くなる ・ 通話中に、電波環境や通話時間によっては受話口周辺が熱くな ることがありますが、異常ではありません。

・ 操作中や充電中、また、充電しながらワンセグ視聴や動画撮影 などを長時間行った場合などには、本端末や電池パック、アダ プタが熱くなることがありますが、安全上問題ありませんので、 そのままご使用ください

 $\bm{w}$  , which was a set of  $\bm{w}$  was a set of  $\bm{w}$  was a set of  $\bm{w}$  was a set of  $\bm{w}$  was a set of  $\bm{w}$ 

# ● 雷池の使用時間が短い

### 電話帳

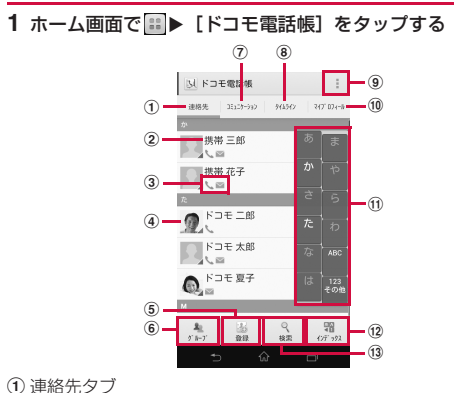

2 電話帳に登録された名前

・ 電池パックを取り外したり、おまかせロックを起動したりする NFC/おサイフケータイ ロックの設定に関わらずおサイフ

ケータイの機能が利用できなくなります。 ・ NFC/おサイフケータイをロックしていませんか。 ・ 本端末の 2マークがある位置を読み取り機にかざしています ❖お知らせ

- ホーム画面で ▶ [連絡先]をタップすると、Xperia™の電 話帳アプリを起動することができます。
- ・ マイプロフィールには、複数の電話番号やメールアドレス、 SNSやブログのアカウントなどを登録できます。また、名刺作 成アプリを使って作成した名刺データをマイプロフィールに保 存し、名刺データをネットワーク経由で交換することができま
- す。 ・ microSDカードなどの外部記録媒体を使用して、ドコモバック アップアプリを利用すると、電話帳、spモードメール、ブック マークなどのデータの移行やバックアップができます。操作方 法については、『取扱説明書』アプリまたは『取扱説明書(PDF ファイル)』をご覧ください。
- 電話帳を削除する
- 1 電話帳一覧画面で : をタップし、[削除] をタップして、 削除する電話帳にチェックを入れる
- ・ すべての電話帳を削除するには「全選択」にチェックを入れ ます。 2 [削除] ▶ [OK] をタップする
- 

あります。 ■メモリ不足です

• ホーム画面で ■▶[設定]▶[アプリ]をタップします。削除 したいアプリケーションをタップして、[アンインストール]X

1 スマートフォン遠隔サポートセンター ( co 0120-783-360、 受付時間:午前9:00~午後8:00、年中無休)へ電話する **2** ホーム画面で <mark>■■</mark> ▶ [遠隔サポート] をタップする ・ 初めてご利用される際には、「ソフトウェア使用許諾書」に

本端末の各種設定のリセットやダウンロードしたアプリケーショ ーー。<br>ンを削除して、お買い上げ時の状態に戻すことができます。

2 [バックアップとリセット] ▶ [データの初期化] ▶ [携帯

# メール/インターネット

# spモードメール

- ドコモのメールアドレス(@docomo.ne.jp)を利用して、メール の送受信ができます。
- **1** ホーム画面で をタップする
- 2 画面をフリックして [ダウンロード] をタップする ・ 以降は画面の指示に従って操作してください。
- ■spモードメールを送信する
- 1 ホーム画面で ※をタップする
- ・ 受信フォルダなどが表示されます。新規メールを作成するに は、[新規メール]をタップします。
- 2 メールの作成が終了したら、■をタップし、[送信]を タップする

■ メッセージ (SMS) を作成・送信する 1 ホーム画面で |■▶ [メッセージ]をタップする

### メッセージ(SMS)

す。

**2** (新規作成)をタップする **3** 相手の電話番号を入力する

こともできます。

**4**[メッセージを作成]をタップして、本文を入力する

■ 受信したメッセージ (SMS) を読む

1 ホーム画面で ■▶ [メッセージ]をタップする **2** 読みたいメッセージ(SMS)の相手をタップする • メッセージ (SMS) が表示されます。

**5**[送信]をタップする

されます。

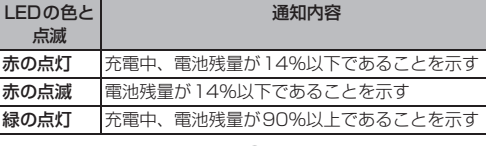

LEDの色と 点滅

通知内容

す。保留の解除は、保留中に[保留解除]をタッ

・ 保留を設定するには、「キャッチホン」の契約

(スピーカー)

スピーカーフォンのオン/オフを設定します。 ・ 相手の声をスピーカーから流して、ハンズフ

リーで通話します。

(ミュート)

図

通話中のマイクの消音のオン/オフを設定しま

す。

通話終了 通話を終了します。

■ おサイフケータイ ● おサイフケータイが使えない

(ダイヤル キー)

 $\n *m*<sub>0</sub>\n *→* P.3\n$ 

が必要です。

- 本端末および付属品の改造はおやめください。
- ・ 火災・けが・故障の原因となります。 ・ 改造が施された機器などの故障修理は、改造部分を元の状態 に戻すことをご了承いただいた上でお受けいたします。 ただし、改造の内容によっては故障修理をお断りする場合が あります。
- 以下のような場合は改造とみなされる場合があります。 液晶部やキー部にシールなどを貼る
- 接着剤などにより本端末に装飾を施す
- 外装などをドコモ純正品以外のものに交換するなど ・ 改造が原因による故障・損傷の場合は、保証期間内であって も有料修理となります。
- 本端末に貼付されている銘版シールは、はがさないでくださ
- い。 銘版シールには、技術基準を満たす証明書の役割があり、銘版 シールが故意にはがされたり、貼り替えられた場合など、銘版 シールの内容が確認できないときは、技術基準適合の判断がで きないため、故障修理をお受けできない場合がありますので、 ご注意願います。
- 各種機能の設定などの情報は、本端末の故障・修理やその他お 取り扱いによってクリア(リセット)される場合があります。 お手数をおかけしますが、この場合は再度設定を行ってくださ
- るようお願いいたします。 ● 修理を実施した場合には、故障箇所に関係なく、Wi-Fi用の
- MACアドレスおよびBluetoothアドレスが変更される場合が あります。
- 本端末の下記の箇所に磁気を発生する部品を使用しています。 キャッシュカードなど磁気の影響を受けやすいものを近づけま すとカードが使えなくなることがありますので、ご注意くださ い。
- 使用箇所:スピーカー、受話口部 ● 本端末は防水性能を有しておりますが、本端末内部が濡れたり 湿気を帯びてしまった場合は、すぐに電源を切って電池パック を外し、お早めに故障取扱窓口へご来店ください 端末の状態によって修理できないことがあります。
- メモリダイヤル (電話帳機能) およびダウン ロード情報などについて

本端末を機種変更や故障修理をする際に、お客様が作成された データまたは外部から取り込まれたデータあるいはダウンロード されたデータなどが変化・消失などする場合があります。これら について当社は一切の責任を負いません。また、当社の都合によ りお客様の端末を代替品と交換することにより修理に代えさせて いただく場合がありますが、その際にはこれらのデータなどは一 。<br>部を除き交換後の製品に移し替えることはできません。

# Eメール

- Eメールを送信する
- 1 ホーム画面で ■▶ [Eメール]をタップする ・ 受信トレイなどが表示されます。新規メールを作成するに は、 \*\* (作成) をタップします。
- **2 メールの作成が終了したら、■(送信) をタップする** ❖お知らせ
- ・ Eメールアカウントを設定していない場合は、Eメールセット アップウィザードが表示され、画面の指示に従って設定します。 複数のEメールアカウントを設定することができます。

ると他社のSIMカードを使用することができます。 ● SIMロック解除は、ドコモショップで受付をしております。

● 別途SIMロック解除手数料がかかります。

### Gmail

●他社のSIMカードをご使用になる場合、LTE方式では、ご利用 いただけません。また、ご利用になれるサービス、機能などが 制限されます。当社では、一切の動作保証はいたしませんの

● SIMロック解除に関する詳細については、ドコモのホーム

Googleアカウントをお持ちの場合は、本端末でGmailを使用し てEメールの送受信を利用できます。

## ■ Gmailを送信する

・ Googleアカウントを設定していない場合は、Googleアカウン トセットアップウィザードが表示され、画面の指示に従って設 定します。複数のGoogleアカウントを設定することができま す。

## 緊急速報「エリアメール」

気象庁から配信される緊急地震速報などを受信することができる サービスです。

> ※ 主要国の国際電話アクセス番号/ユニバーサルナンバー用国際 ーーー - ニュー<br>識別番号については、ドコモの「国際サービスホームページ」

> ● 紛失・盗難などにあわれたら、速やかに利用中断手続きをお取

● お客様が購入された端末に故障が発生した場合は、ご帰国後に

### ・ エリアメールはお申し込みが不要の無料サービスです。 ■ 緊急速報「エリアメール」を受信する 内容通知画面が表示され、ブザー音/専用着信音とバイブレー ションでお知らせします。

#### ます。 **1 ホーム画面で ■▶ [災害用キット] ▶ [緊急速報「エリア** メール」]をタップする

# 2 ■ をタップし、[設定] をタップする

# ❖お知らせ

・ ドコモminiUIMカードを挿入していないとエリアメールを設定 することはできません。

# ブラウザ

# **1** ホーム画面で をタップする

・ ブラウザが起動すると、お買い上げ時のホームページに設定 されているdメニューが表示されます。 ウェブページ表示中に画面を下にフリックすると■や■カ 表示され、タップすると新しいタブを開いたりブラ 定を変更したりすることができます。

# 付録

# 故障かな?と思ったら

- ・ まずはじめに、ソフトウェアを更新する必要があるかをチェッ クして、必要な場合にはソフトウェアを更新してください。 ・ 気になる症状のチェック項目を確認しても症状が改善されない ときは、本書表紙の「故障お問い合わせ先」または、ドコモ指 - ニュー・コール - アコール - コーニュー<br>定の故障取扱窓口までお気軽にご相談ください。 マイク付ステレオヘッドセット(試供品)などでワンセグ視聴 中、ワンセグアンテナケーブルからマイク付ステレオヘッド セット(試供品)を抜いてもスピーカーから音声は出力されま せん。その場合は、ワンセグアンテナケーブルを接続し直し゛ ください。
- 電源

## ● 本端末の電源が入らない

・ 電池パックが正しく取り付けられていますか。→P.5 ・ 電池切れになっていませんか。→P.6

■ 充電

#### ● 充電ができない (通知LEDが点灯しない、電池アイコンが 充電中に変わらない) 電池パックが正しく取り付けられていますか。→P.5

- ・ アダプタの電源プラグやシガーライタープラグがコンセントま たはシガーライターソケットに正しく差し込まれていますか。  $\rightarrow$ P7
- ・ アダプタと本端末が正しくセットされていますか。→P.7 ・ ACアダプタ 03(別売品)をご使用の場合、microUSB接続 ケーブルのプラグが本端末やACアダプタ、または付属の卓上ホ
- ルダと正しく接続されていますか。→P.6、P.7 ・ 卓上ホルダを使用する場合、本端末の卓上ホルダ用接触端子は 汚れていませんか。汚れたときは、端子部分を乾いた綿棒など
- で拭いてください。 ・ 充電しながら通話や通信、その他機能の操作を長時間行うと、 本端末の温度が上昇して電池の状態アイコンが充電中にならな
- い(充電が停止する)、または充電が完了しない場合がありま す。その場合は、本端末の温度が下がってから再度充電を行っ てください。

## ■ 端末操作

- ・ 圏外の状態で長時間放置されるようなことはありませんか。 圏外時は通信可能な状態にできるよう電波を探すため、より多 くの電力を消費しています。
- ・ 電池パックの使用時間は、使用環境や劣化度により異なります。 電池パックは消耗品です。充電を繰り返すごとに、1回の使用
- 時間が次第に短くなっていきます。 十分に充電しても購入時に比べて使用時間が極端に短くなった
- 場合は、指定の電池パックをお買い求めください。 ● 電源断・再起動が起きる
- ・ 電池パックの端子が汚れていると接触が悪くなり、電源が切れ ることがあります。汚れたときは、電池パックの端子を乾いた 綿棒などで拭いてください
- タップしたり、キーを押したりしても動作しない
- ・ 電源が切れていませんか。→P.8 ・ 画面ロックを設定していませんか。→P.10
- ドコモminiUIMカードが認識されない
- ・ ドコモminiUIMカードを正しい向きで挿入していますか。→ P.4

## ● 時計がずれる

- ・ 長い間電源を入れた状態にしていると時計がずれる場合があり ます。「日付と時刻を自動設定」「タイムゾーンを自動設定」 チェックが入っているかを確認し、電波のよい場所で電源を入 れ直してください
- 端末動作が不安定
- ・ お買い上げ後に端末へインストールしたアプリケーションによ り不安定になっている可能性があります。セーフモード(お買 い上げ時の状態に近い状態で起動させる機能)で起動して症状 が改善される場合には、インストールしたア<sup>\*</sup> アンインストールすることで症状が改善される場合があります。 セーフモードを起動するには、電源を切った状態で | ① | を 1 秒 以上押し、XPERIAロゴが表示されたら、本端末が1回振動す るまでmの下を長く押し続けてください。セーフモードが 起動すると画面左下に「セーフモード」と表示されます。
- セーフモードを終了するには、電源を入れ直してください。
- ※ セーフモードを起動するときは、事前に必要なデータをバッ クアップしてください。
- ※ お客様ご自身で作成したウィジェットが消去される場合があ ります。
- ※ セーフモードは通常の起動状態ではありません。通常ご利用 になる場合はセーフモードを起動しないでくださ ● アプリケーションが正しく動作しない(起動できない、エ
- ラーが頻繁に起こるなど) ・ 無効化されているアプリケーションはありませんか。無効化さ れているアプリケーションを有効にしてから再度お試しくださ

### い。 ■ 通話

● ダイヤルボタンを押しても発信できない

- ・ SIMカードロックを設定していませんか。→P.10 ・ 機内モードを設定していませんか。→P.17
- 通話ができない(場所を移動しても「圏外」の表示が消え ない、電波の状態は悪くないのに発信または着信ができな
- い) ・ 電源を入れ直すか、電池パックまたはドコモminiUIMカードを 入れ直してください。→P.4、P.5、P.8
- ・ 電波の性質により、「圏外ではない」「電波状態は を表示して いる」状態でも発信や着信ができない場合があります。場所を
- 移動してかけ直してください。 ・ 電波の混み具合により、多くの人が集まる場所では電話やメー ルが混み合い、つながりにくい場合があります。場所を移動す

るか、時間をずらしてかけ直してください。

エラーメッセージ ■ 通信サービスなし

・ サービスエリア外か、電波の届かない場所にいるため利用でき

ません。電波の届く場所まで移動してください。 ・ ドコモminiUIMカードが正しく機能していません。

ドコモminiUIMカードを別の端末に挿入してください。機能す るのであれば、問題の原因は本端末にあると考えられます。こ の場合は、本書表紙の「故障お問い合わせ先」にご連絡の上、

ご相談ください。

除して容量を確保してください。

。<br>[OK] ▶ [OK] をタップします。

ドコモminiUIMカードを抜き差しすることで改善する可能性が

空き容量がありません。次の操作で不要なアプリケーションを削

スマートフォンあんしん遠隔サポート お客様の端末上の画面をドコモと共有することで、端末操作設定

に関する操作サポートを受けることができます。

・ ドコモminiUIMカード未挿入時、国際ローミング中、機内モー

ドなどではご利用できません。

料サービスです。

・ スマートフォンあんしん遠隔サポートはお申し込みが必要な有

・ 一部サポート対象外の操作・設定があります。

・ スマートフォンあんしん遠隔サポートの詳細については、ドコ

モのホームページをご確認ください。

同意いただく必要があります。 **3** ドコモからご案内する接続番号を入力する **4** 接続後、遠隔サポートを開始する

1 ホーム画面で … ▶ [設定] をタップする

本端末のリセット

端末をリセット]をタップする **3**[すべて削除]をタップする

・ 本端末は自動的に再起動して初期設定画面を表示します。

❖お知らせ

・ 本端末のリセットの詳細については、『取扱説明書』アプリまた は『取扱説明書(PDFファイル)』をご覧ください。

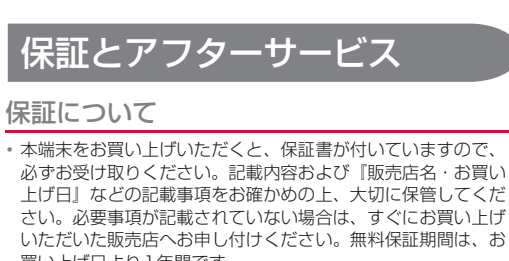

買い上げ日より1年間です。 ・ この製品は付属品を含め、改良のため予告なく製品の全部また は一部を変更することがありますので、あらかじめご了承くだ

さい。

願いします。

・ 本端末の故障・修理やその他お取り扱いによって電話帳などに 登録された内容が変化・消失する場合があります。万が一に備 え、電話帳などの内容はご自身で控えをお取りくださるようお

※ 本端末は、電話帳などのデータをmicroSDカードに保存して いただくことができます。 ※ 本端末はケータイデータお預かりサービス(お申し込みが必要

なサービス)をご利用いただくことにより、電話帳などのデー タをお預かりセンターにバックアップしていただくことができ

ます。

● 保証期間内は

### アフターサービスについて

## ■ 調子が悪い場合

修理を依頼される前に、本書または本端末用アプリケーションの 『取扱説明書』の「故障かな?と思ったら」をご覧になってお調べ ください。それでも調子がよくないときは、本書表紙の「故障お 問い合わせ先」にご連絡の上、ご相談ください。

■ お問い合わせの結果、修理が必要な場合

ドコモ指定の故障取扱窓口にご持参いただきます。ただし、故障 取扱窓口の営業時間内の受付となります。また、ご来店時には必 ず保証書をご持参ください。なお、故障の状態によっては修理に 日数がかかる場合がございますので、あらかじめご了承ください。

.................<br>• 保証書の規定に基づき無料で修理を行います。

- ・ 故障修理を実施の際は、必ず保証書をお持ちください。保証 期間内であっても保証書の提示がないもの、お客様のお取り 扱い不良(液晶・コネクタなどの破損)による故障・損傷な どは有料修理となります。
- ・ ドコモの指定以外の機器および消耗品の使用に起因する故障 は、保証期間内であっても有料修理となります。 ● 以下の場合は、修理できないことがあります。
- ・ お預かり検査の結果、水濡れ、結露・汗などによる腐食が発 見された場合や内部の基板が破損・変形していた場合 (microUSB接続端子・ヘッドセット接続端子・液晶などの 破損や筐体亀裂の場合においても修理ができない可能性があ
- ※ 修理を実施できる場合でも保証対象外になりますので有料
- 修理となります。 ● 保証期間が過ぎたときは
- ご要望により有料修理いたします。 ● 部品の保有期間は
- 本端末の補修用性能部品(機能を維持するために必要な部品) の最低保有期間は、製造打ち切り後6年間を基本としておりま
- ただし、故障箇所によっては修理部品の不足などにより修理が できない場合もございますので、あらかじめご了承ください。 また、保有期間が経過した後も、故障箇所によっては修理可能 なことがありますので、本書表紙の「故障お問い合わせ先」へ お問い合わせください。
- 1 ホーム画面で N ▶「発着信履歴」タブをタップする ・ 発着信履歴画面が表示されます。発着信履歴に表示された履 歴をタップすると、電話の発信やメッセージ(SMS)の送信 などを行うことができます。
- 発着信履歴を削除する 1 ホーム画面で N 下発着信履歴」タブをタップする
- **2** をタップする
- 3 [全件削除] ▶ [OK] をタップする
- ❖お知らせ
- ・ 発着信履歴を1件のみ削除する場合は、発着信履歴画面で削除 したい発着信履歴をロングタッチして、[通話履歴から削除] ▶ [OK] をタップします。
- 着信履歴または発信履歴のどちらかを全件削除する場合は、発 看信履歴画面で [着信] / [発信] をタップし、 : をタップし て、[全件削除] ▶ [OK] をタップします。

ります)

す。

### ソフトウェアを更新する

最新のソフトウェアに更新することで、最適なパフォーマンスを 実現し、最新の拡張機能を入手することができます。

- ❖注意 ・ モバイルネットワーク接続を使用して本端末からインターネッ トに接続するとき、データ通信に課金が発生します。
- ・ 更新の前に本端末の中のすべてのデータを確実にバックアップ
- してください。 ・ ソフトウェア更新後に初めて起動したときは、データ更新処理 のため、数分から数十分間、動作が遅くなる場合があります。 所要時間は本端末内のデータ量により異なります。通常の動作 速度に戻るまでは電源を切らないでください。
- ❖お知らせ ・ ソフトウェア更新について詳しくは、次のホームページをご覧
- ください。 http://www.sonymobile.co.jp/support/

SIMロック解除

本端末はSIMロック解除に対応しています。SIMロックを解除す

 $\circledcirc$ 

で、あらかじめご了承ください。

■ ドコモの携帯電話からの場合

ページをご確認ください。

海外での紛失、盗難、精算などについて 〈ドコモ インフォメーションセンター〉

(24時間受付)

滞在国の国際電話アクセス番号 -81-3-6832-6600 \*(無料) \* 一般電話などでかけた場合には、日本向け通話料がかかります。 ※ SO-01Eからご利用の場合は、+81-3-6832-6600でつなが

ります。(「+」は「0」をロングタッチします。)

■ 一般電話などからの場合 〈ユニバーサルナンバー〉

ユニバーサルナンバー用国際識別番号 -8000120-0151 \*

\* 滞在国内通話料などがかかる場合があります。

海外での故障について

■ ドコモの携帯電話からの場合

※ 主要国の国際電話アクセス番号/ユニバーサルナンバー用国際 識別番号については、ドコモの「国際サービスホームページ」

をご覧ください。

〈ネットワークオペレーションセンター〉

(24時間受付)

滞在国の国際電話アクセス番号 -81-3-6718-1414 \*(無料) \* 一般電話などでかけた場合には、日本向け通話料がかかります。 ※ SO-01Eからご利用の場合は、+81-3-6718-1414でつなが ります。(「+」は「0」をロングタッチします。)

■ 一般電話などからの場合

〈ユニバーサルナンバー〉

ユニバーサルナンバー用国際識別番号 -8005931-8600 \*

\* 滞在国内通話料などがかかる場合があります。

をご覧ください。

りください。

ドコモ指定の故障取扱窓口へご持参ください。

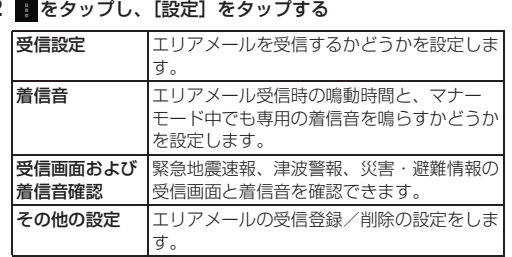